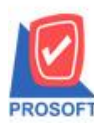

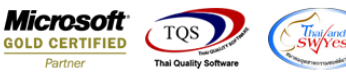

## **ระบบ Accounts Receivable**

 $\blacktriangleright$   $\,$  รายงานทะเบียนใบวางบิล สามารถ Design เพิ่มแสดง Column หมายเหตุใด้

1.เข้าที่ระบบ Accounts Receivable> AR Reports> ทะเบียนใบวางบิล

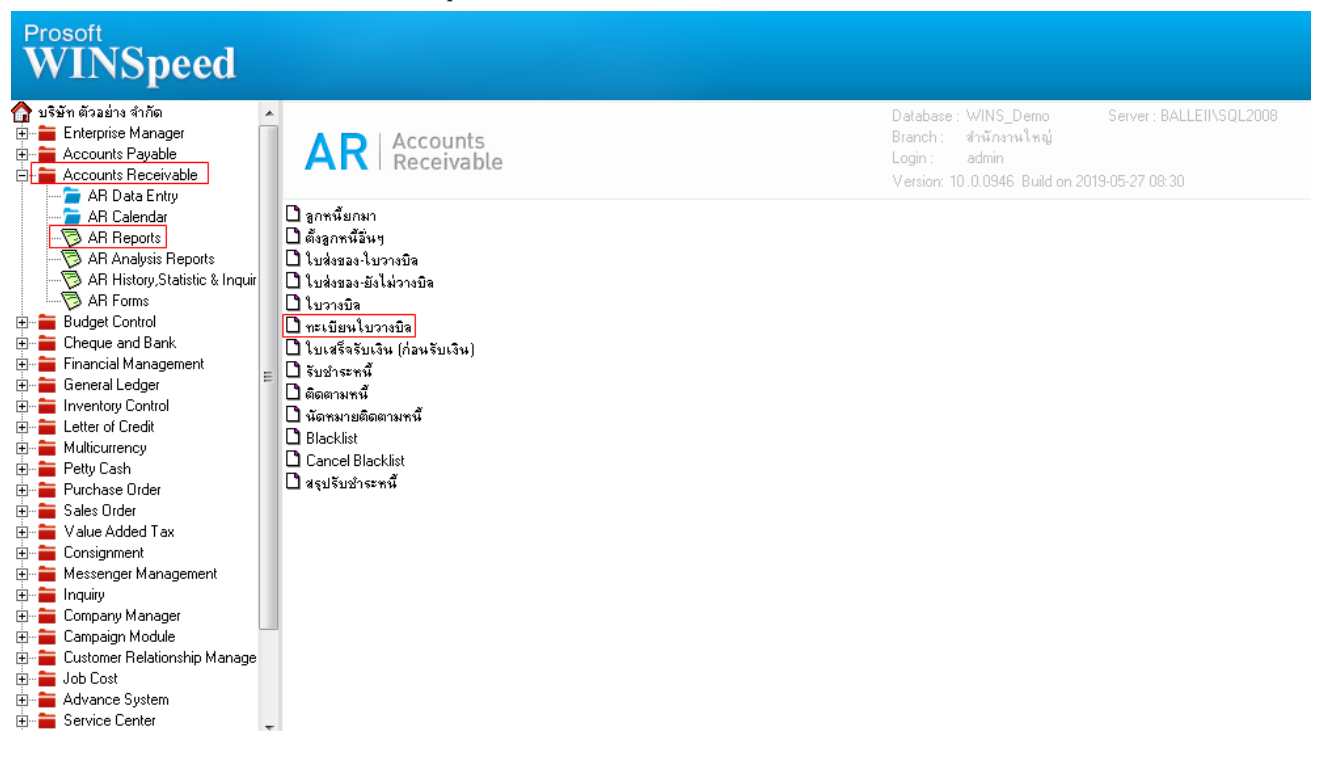

2.กำหนดเลือก Range Option ที่ต้องการดูรายงาน

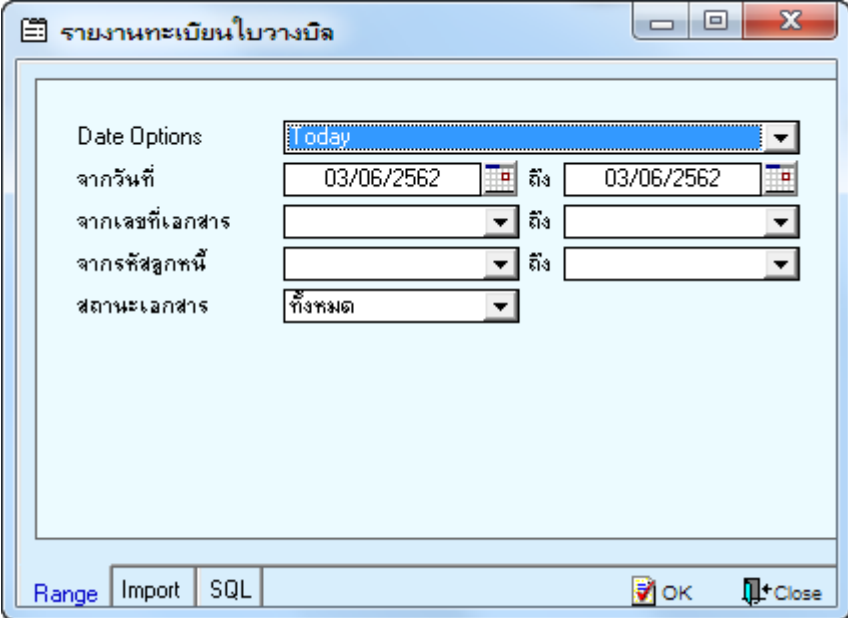

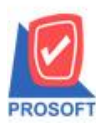

## **บริษัท โปรซอฟท์ คอมเทค จ ากัด**

**2571/1ซอฟท์แวร์รีสอร์ท ถนนรามค าแหงแขวงหัวหมากเขตบางกะปิ กรุงเทพฯ 10240 โทรศัพท์: 0-2739-5900 (อัตโนมัติ) โทรสาร: 0-2739-5910, 0-2739-5940 http://www.prosoft.co.th**

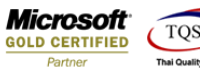

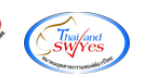

3.เลือก Design

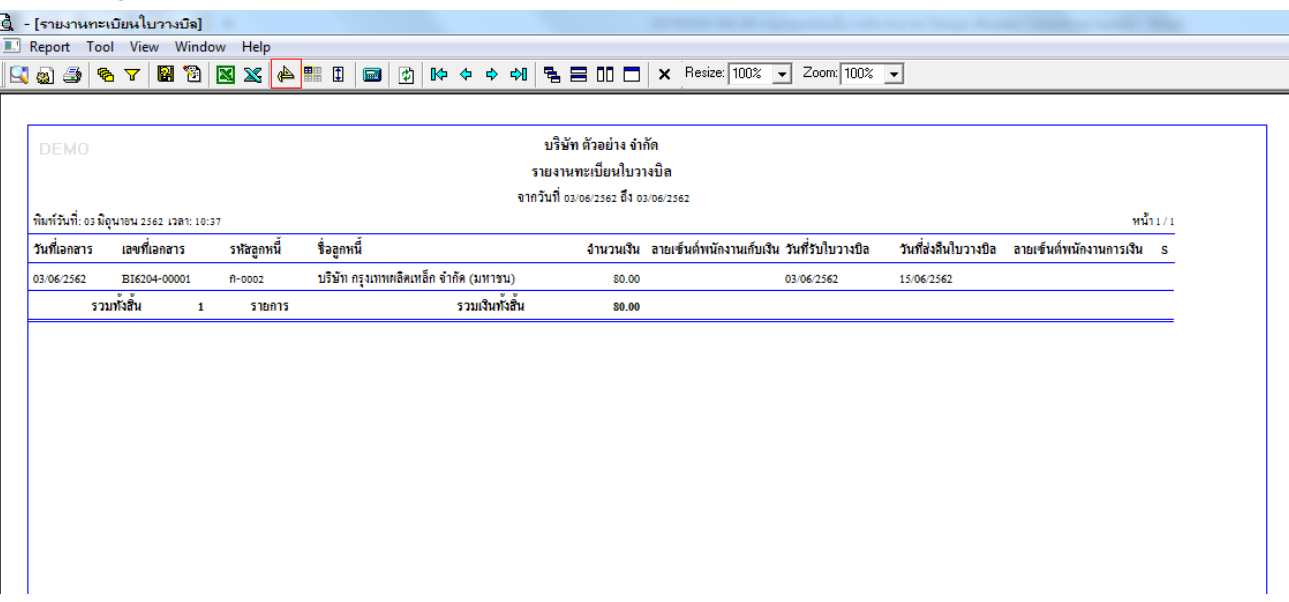

## 4.Click ขวา Add > Column

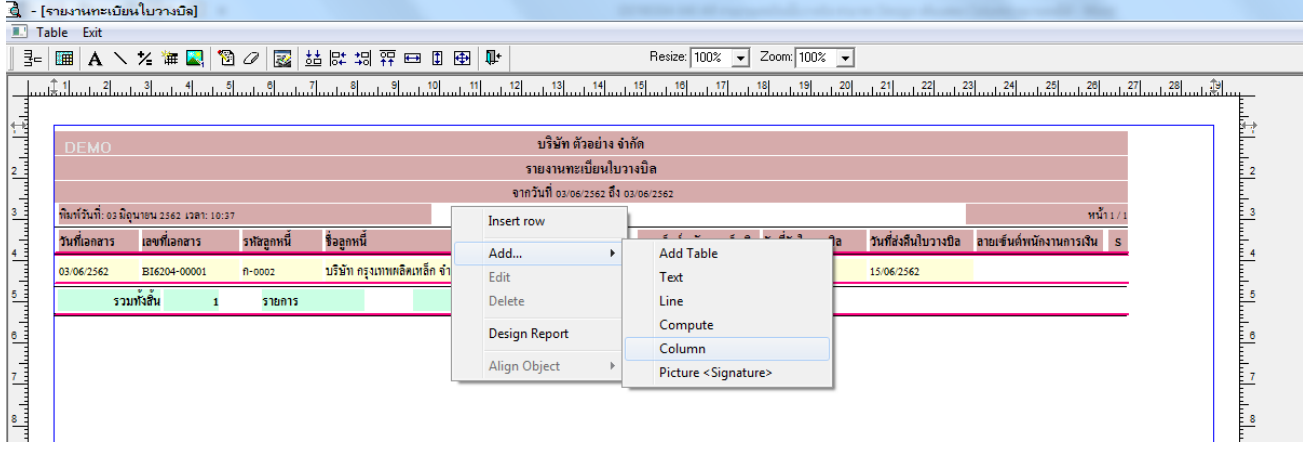

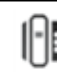

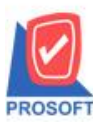

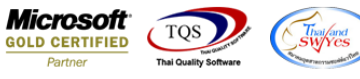

5.เลือก Column เป็น remark : ! ตามต้องการเพื่อที่จะดึงข้อมูลจากช่อง "หมายเหตุ" กำหนดรายละเอียดในส่วนต่างๆ Click > OK

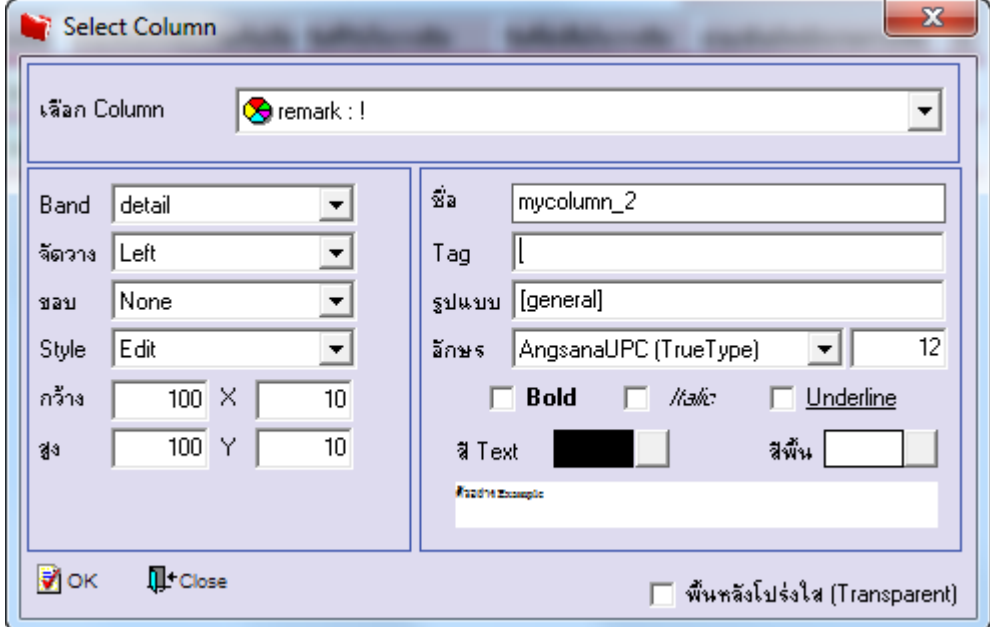

## 6.Click > Exit เพื่อออกจากโหมด Design

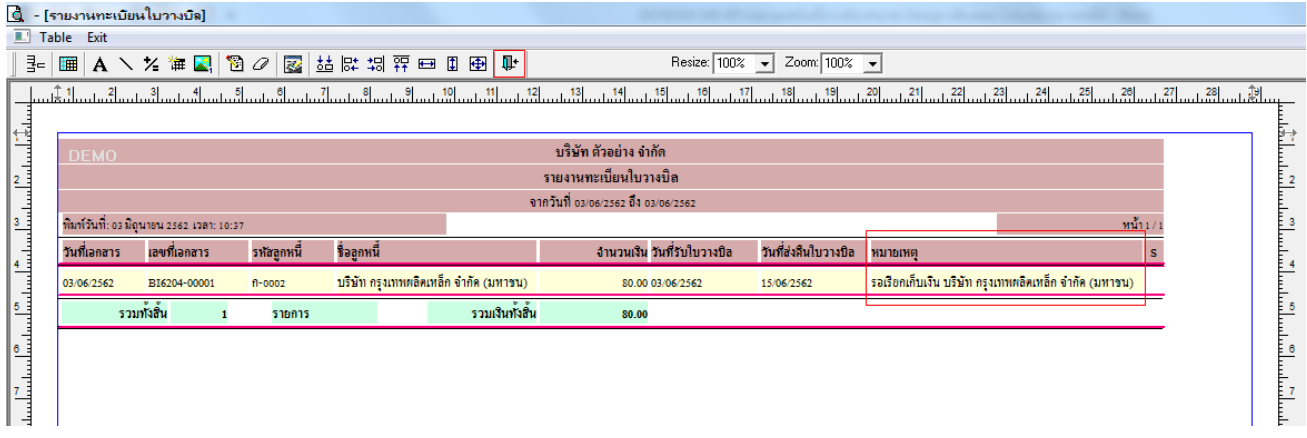

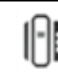

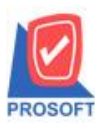

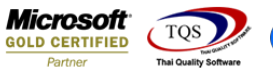

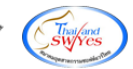

7.เลือก Tool > Save Report

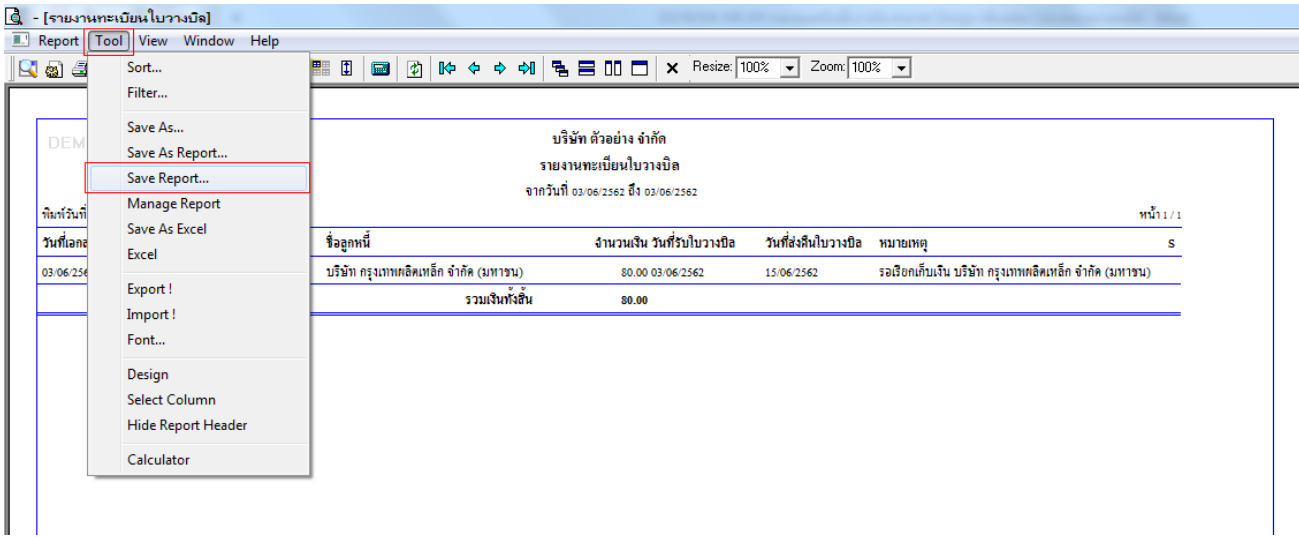

ี " '<br>8.Click เลือก Library ที่ต้องการจัดเก็บ > "ถามเมื่อให้ดึงรายงานต้นฉบับ" ในกรณีที่จะบันทึกสร้างรายงานใหม่ > Click ที่ Icons รูป แผ่นดิสก์  $\blacksquare$ เพื่อทำการบันทึกรายงานใหม่ > OK

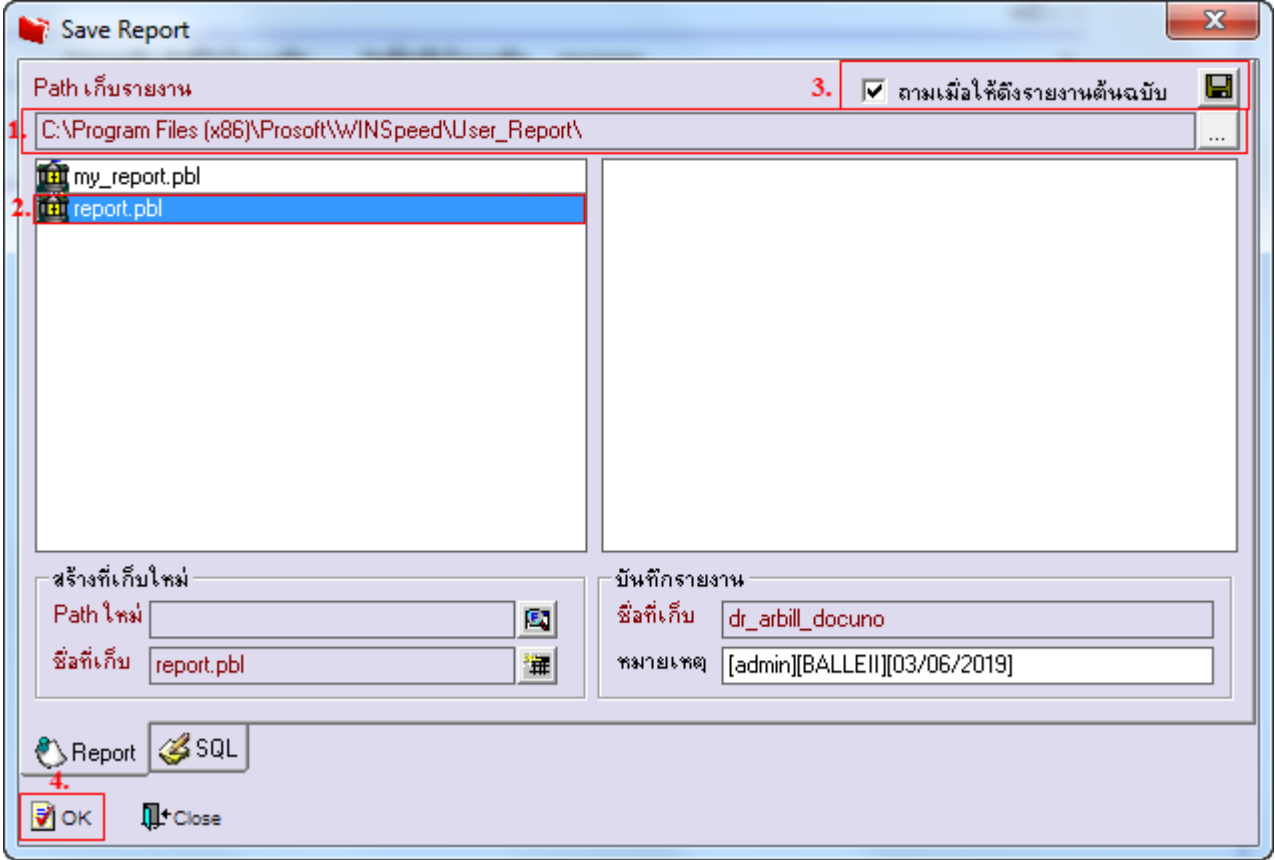

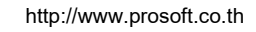